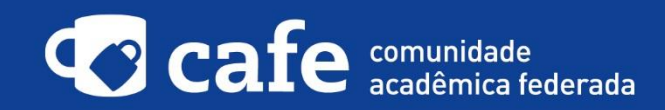

## **Procedimento de acesso ao COLABORATORIO RedCLARA**

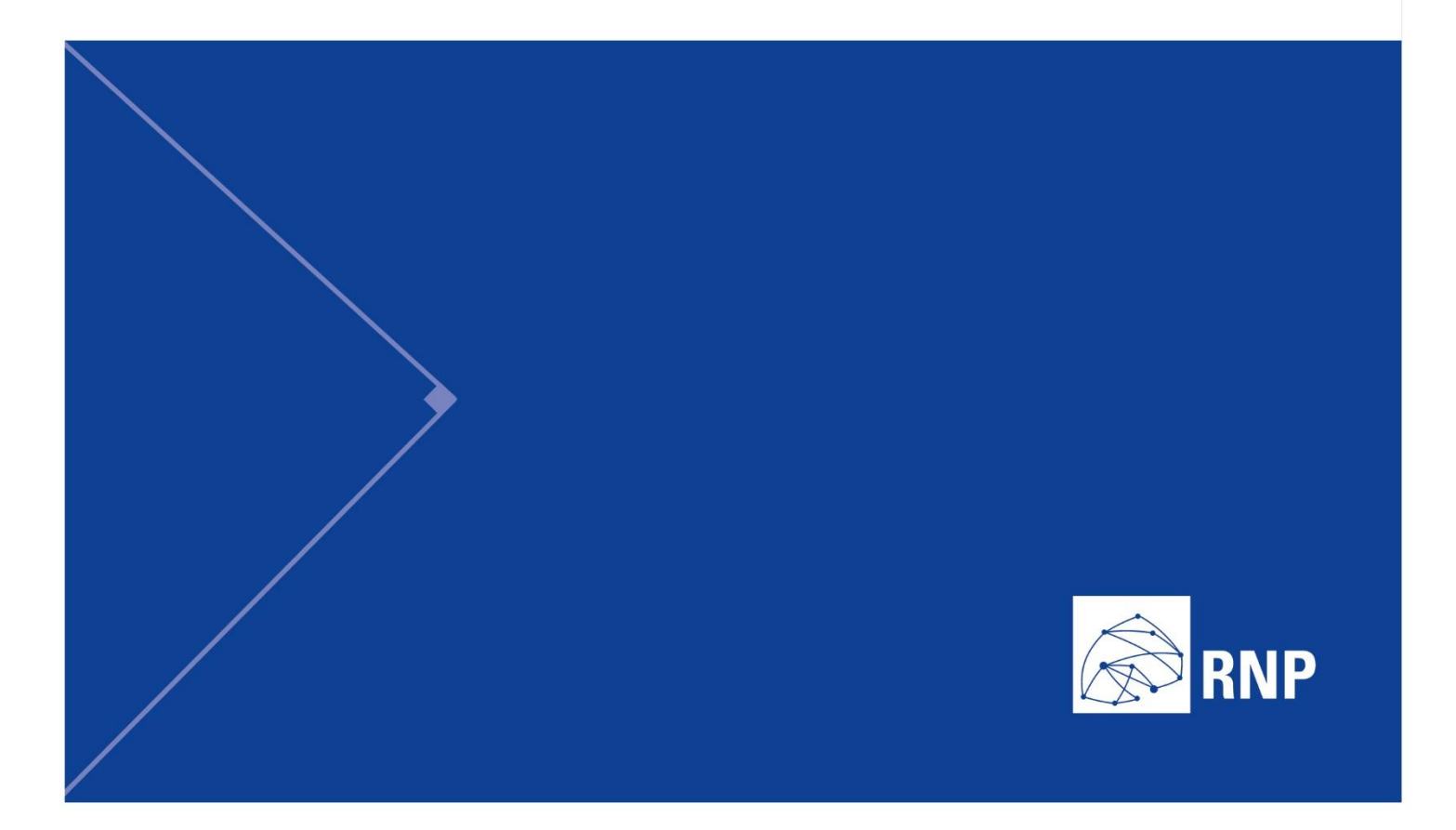

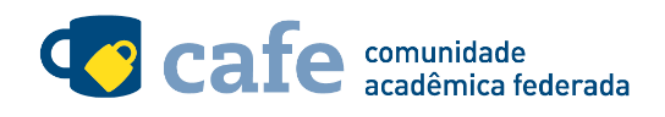

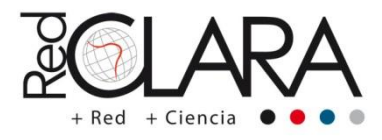

## **Procedimento de acesso ao COLABORATORIO RedCLARA**

O interessado em utilizar o serviço deve acessá-lo através do link:

<http://colaboratorio.redclara.net/index-edugain.html>

No menu superior direito, clique na opção "Acesso Colaboratorio":

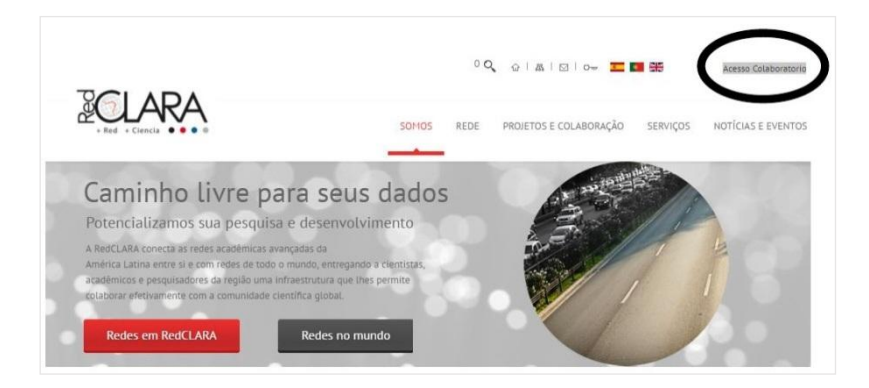

Escolha a Confederação da qual a RNP faz parte, a eduGAIN:

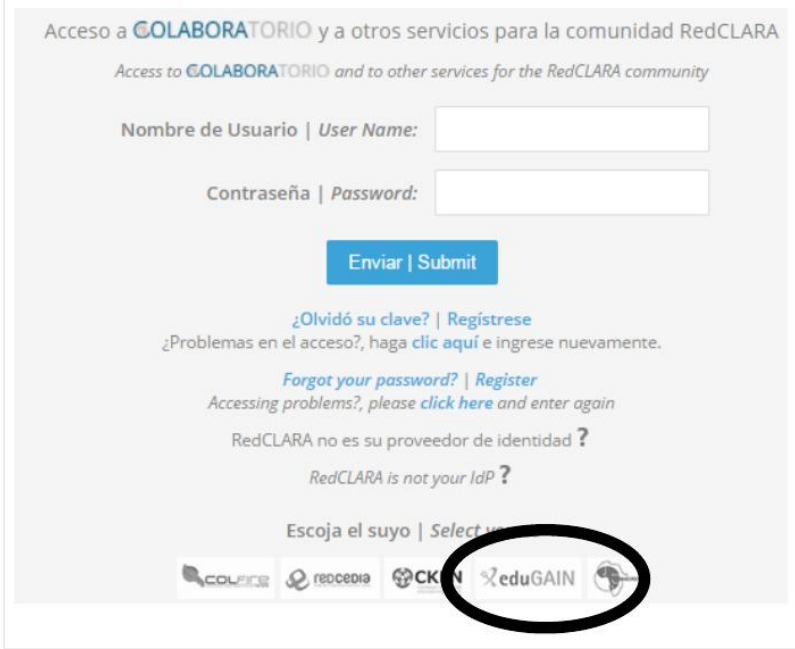

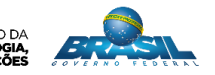

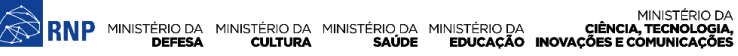

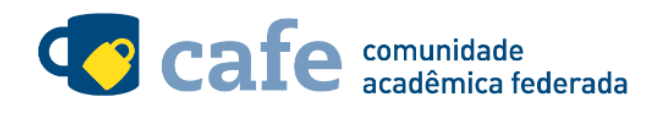

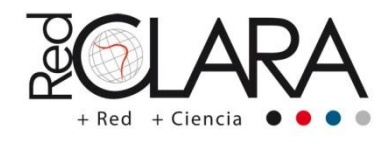

Na tela seguinte, digite no campo de busca a sigla da sua instituição de origem, e em seguida clique no nome da sua instituição que aparecerá acima do campo de busca:

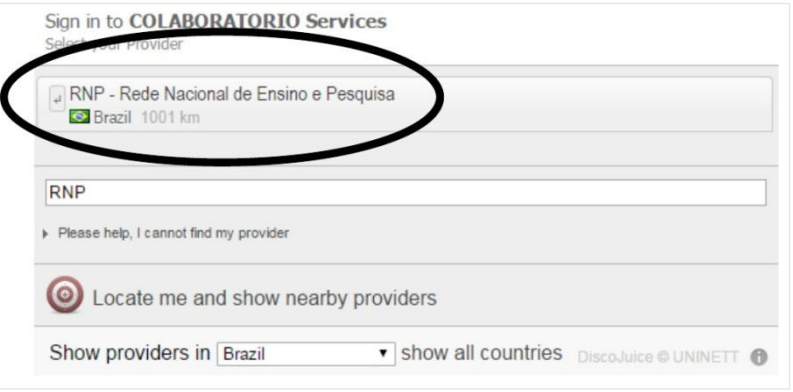

Faça o login com o usuário e senha da sua instituição de origem:

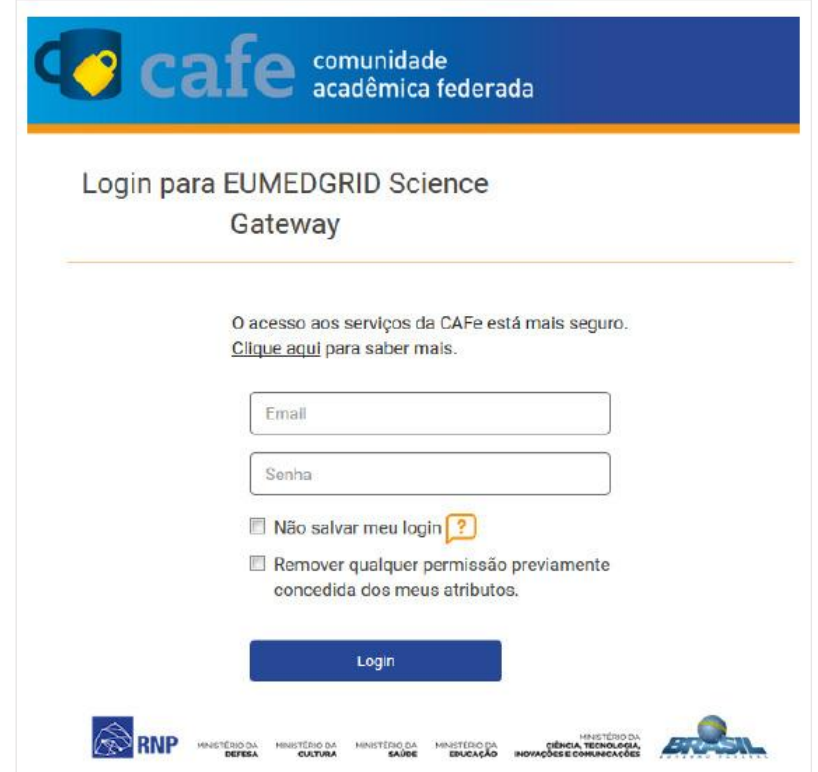

![](_page_2_Picture_6.jpeg)

![](_page_2_Picture_7.jpeg)

![](_page_3_Picture_0.jpeg)

![](_page_3_Picture_1.jpeg)

Você será encaminhado para uma tela onde são exibidas as informações de entrega de atributos, indicando quais informações sua o site está recebendo para garantir a autenticidade do seu login:

![](_page_3_Picture_36.jpeg)

Após este passo, você será encaminhado para o portal do serviço, o qual possui suas próprias políticas associadas aos responsáveis pelo portal.

Em caso de dúvidas sobre o processo de autenticação, a instituição poderá entrar em contato com o Service Desk da RNP através do e-mail [sd@rnp.br](mailto:sd@rnp.br) ou do telefone 0800 722 0216.

![](_page_3_Picture_6.jpeg)

![](_page_4_Picture_0.jpeg)

MINISTÉRIO DA MINISTÉRIO DA MINISTÉRIO DA MINISTÉRIO DA MINISTÉRIO DA MINISTÉRIO DA MINISTÉRIO DA LE MINISTÉRIO DA<br>DEFESA CULTURA SAÚDE EDUCAÇÃO INOVAÇÕES E COMUNICAÇÕES

![](_page_4_Picture_4.jpeg)